## <span id="page-0-0"></span>**Erstinstallation**

Λ

Mit der kostenlosen Software ["A1 Servicecenter](https://www.a1.net/a1-servicecenter)", die der A1 Wlan Box beiliegt, kann die Installation nicht durchgeführt werden.

**STEP 1**

## **Bevor Sie beginnen: Netzwerkkonfiguration überprüfen**

Wenn Sie Ihre Netzwerkeinstellungen im Vorfeld nicht geändert haben, können Sie ganz einfach auf Ihren Router zugreifen. Das ist notwendig, damit Sie Ihre

Benutzerdaten am Gerät eintragen können. Es muss lediglich ein Gerät (Computer, Tablet, Handy, etc...) mit der A1 Wlan Box mittels WLAN (Kabellos) oder

LAN (Kabel) verbunden werden. Danach sind Sie bereit für "**Step 2**".

Sollte dies nicht funktionieren, da keine gültige IP Adresse zugewiesen wird, kann es sein, dass Ihre Netzwerkeinstellungen manuell bearbeitet wurden und

der DHCP-Dienst deaktiviert wurde. In diesem Fall folgen Sie bitte dieser Anleitung: [Netzwerkeinstellungen automatisch beziehen](https://wiki.telematica.at/display/SUP/Internet+-+Netzwerkeinstellungen+automatisch+beziehen)

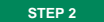

Hier finden Sie die Anleitung für das Eintragen der Benutzerdaten auf Ihrem Gerät:

[Zugangsdaten einrichten](https://hilfe.telematica.at/display/SUP/Zugangsdaten+einrichten)

**WLAN/WIFI**

## Zugangsdaten für Ihr WLAN

Sie können die WLAN-Funktion sofort nutzen, sobald das Modem gestartet wurde und die WLAN-LED leuchtet. Den Namen Ihres "WLAN's" (SSID), der genauso wie das WLAN-Kennwort bereits vorkonfiguriert ist, finden Sie auf dem Aufkleber auf der Unterseite Ihrer A1 WLAN Box.

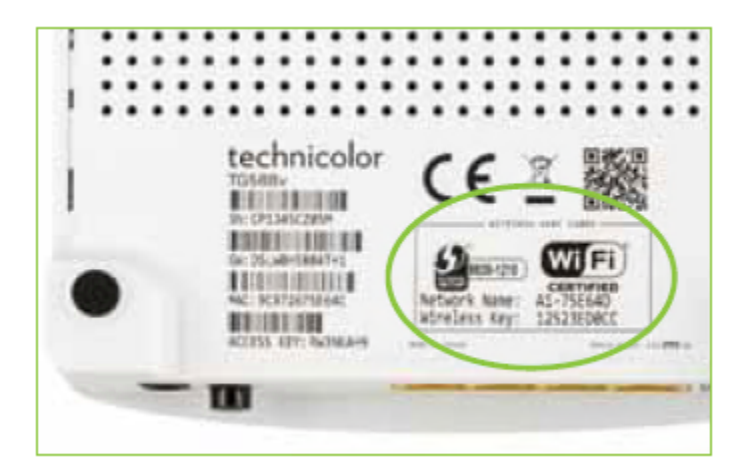

Funktioniert Ihre WLAN Verbindung nicht, überprüfen Sie bitte, ob WLAN auf Ihrem PC, Handy, Tablet o.ä aktiviert ist.Tipps für die Problemlösung finden Sie hier: [Problemlösung \(TG\)](#page-0-0)

Einen ausführlichen WLAN-Ratgeber finden Sie hier: [Wlan-Ratgeber](https://wiki.telematica.at/display/SUP/WLAN+Ratgeber)